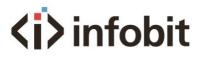

# iTrans D401

# 4x1 3G SDI Multiviewer w/ seamless switching

User manual V1.0

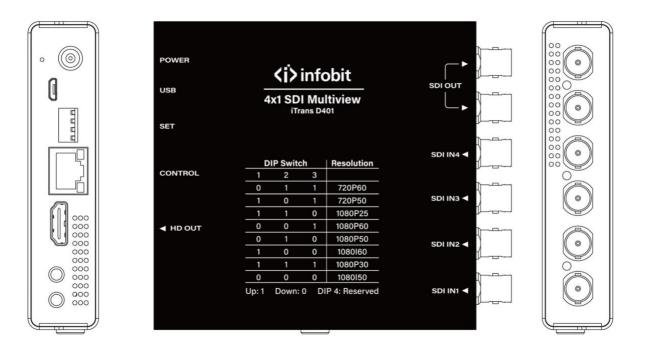

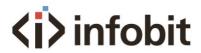

## Introduction

The **iTrans D401** is a professional 4x1 SDI multiviewer that supports multiple 3G SDI signals. It supports 15x displaying mode including single image, dual images, quad images modes. With network control by the Windows-based software, the displaying modes can be switched. It **supports** seamless switching without any black screen intervals.

#### **Key Features**

- 4x 3G SDI inputs
- 2x 3G SDI mirror outputs
- 1x HDMI output
- Single image, Dual-image PIP, Dual-image POP, Quad-image split view
- Auto-cycle of single-images modes
- Adaptive input signal, optional output resolutions
- Seamless switching without any black screen intervals
- DIP switch to setup output resolutions
- With network control software
- Supports SD/ HD/ 3G SDI
- 3G SDI Level A
- With both DV and USB C power supply

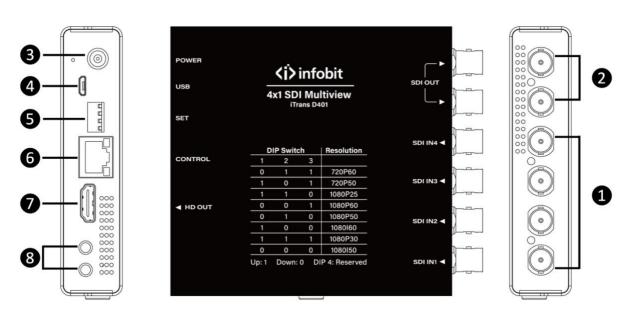

| No. | Feature | Function                                    |  |
|-----|---------|---------------------------------------------|--|
| 1   | SDI IN  | 4-CH SDI Inputs                             |  |
| 2   | SDI OUT | 2-CH SDI Outputs, mirror                    |  |
| 3   | DC 12V  | 12V DC power supply                         |  |
| 4   | TYPE C  | TYPE C for upgrade and power supply         |  |
| 5   | SET     | DIP switch to adjust the output resolutions |  |

## Connections

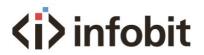

| 6 | RJ45         | Network port, connect to PC for control |
|---|--------------|-----------------------------------------|
| 7 | HDMI OUT     | HDMI Output                             |
| 8 | Audio Out/IN | No function, reserved.                  |

# Diagram

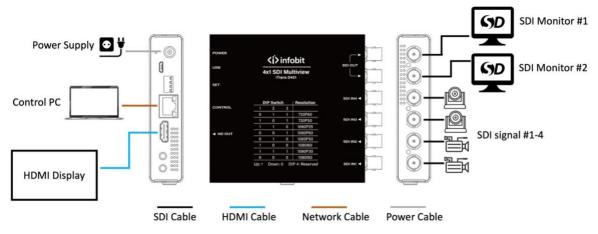

## Spec

|                          | Ports                     | 4-CH 3G-SDI signal inputs       |  |  |
|--------------------------|---------------------------|---------------------------------|--|--|
| Input                    | Signal standard           | SD/HD/3G-SDI: SMPTE             |  |  |
|                          |                           | 259/274/292/296/372/424/425     |  |  |
|                          |                           | 2-CH 3G-SDI signal outputs      |  |  |
|                          | Ports                     | 1-CH HDMI output                |  |  |
| Output                   |                           | SD/HD/3G-SDI: SMPTE-            |  |  |
|                          | Signal standard           | 259/274/292/296/372/424/425     |  |  |
|                          |                           | HDMI: HDTV standard HDMI signal |  |  |
| Size                     | WDH                       | DH 109*126*25 mm                |  |  |
| Weight                   | 1.5Кg                     |                                 |  |  |
| Power supply             | DC 12V                    |                                 |  |  |
| Operating<br>temperature | 0°C~50°C non-condensation |                                 |  |  |
| Storage<br>temperature   | -20°C~75°C                |                                 |  |  |

# 1 Install Software

Download the control software on our website: <u>www.infobitav.com/itrans-d401</u>

Install the control software <u>*iTrans D401\_v1.0.1.6*</u> (version should be updated without prior notice) on your Windows PC.

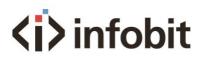

| 📕   🖂 📕 👳                | Manage                      | iTrans D401_v1.0.1.6 |                                 |                        |           |
|--------------------------|-----------------------------|----------------------|---------------------------------|------------------------|-----------|
| File Home Share V        | /iew Application Tools      |                      |                                 |                        |           |
| ← → × ↑ 🖡 → INFOBIT      | (E:) → iTrans D401_v1.0.1.6 | ~                    | ✓ Ŏ Search iTrans D401_v1.0.1.6 |                        | .1.6      |
|                          | me                          | Date modified        |                                 | Туре                   | Size      |
| 🖈 Quick access           | Configure                   | 06/07/2023 07:4      | 5                               | Configuration settings | 1 KB      |
| Desktop *<br>Downloads * | iTrans D401_v1.0.1.6        | 05/07/2023 04:4      | 5                               | Application            | 20.705 KB |
| Downloads *  Documents * |                             |                      |                                 |                        |           |
| Pictures *               |                             |                      |                                 |                        |           |
| Music                    |                             |                      |                                 |                        |           |
| REAPER Media             |                             |                      |                                 |                        |           |
| Videos                   |                             |                      |                                 |                        |           |
| lessonal 🔿 📥             |                             |                      |                                 |                        |           |
| 🍠 This PC                |                             |                      |                                 |                        |           |
| 🔪 INFOBIT (E:)           |                             |                      |                                 |                        |           |
| Intwork 🔮 Network        |                             |                      |                                 |                        |           |

#### 2 Setup PC network

The control PC must be setup with the IP address (192.168.1.xxx) to make sure it is within the same subnet with the iTrans D401 (default IP **192.168.1.215**) at the first time connection.

| → ↑ 1 wetwork and Internet → Network Connection                                                                                                    | s > v                            | Ö Searc                          | h Network Connections                                           |          |
|----------------------------------------------------------------------------------------------------|----------------------------------|----------------------------------|-----------------------------------------------------------------|----------|
| nize   Disable this network device Diagnose this conne                                                                                                    | ction Rename this connect        | tion View s                      | status of this connection                                       | Change s |
| Bluetooth Network Connection<br>Not connected<br>Bluetooth Device (Personal Area                                                                                                    | network<br>GbE Family Controller | fq<br>Intel(R) Wi                | -Fi 6 AX200 160MHz                                              |          |
| 📱 Ethernet Properties                                                                                                    | < Internet Protocol Vers         | ion 4 (TCP/IPv4)                 | ) Properties                                                    | ×        |
| Networking Sharing                                                                                                    | General                          |                                  |                                                                 |          |
| Connect using:    Connect using:   Configure  This connection uses the following items:                                                                                                    |                                  | wise, you need to<br>P settings. | matically if your network supp<br>o ask your network administra |          |
| Connection uses the following items:                                                                                                    | Use the followin                 | g IP address:                    |                                                                 |          |
| File and Printer Sharing for Microsoft Networks     Gos Packet Scheduler                                                                                                    | IP address:                      |                                  | 192.168.1.112                                                   |          |
| Internet Protocol Version 4 (TCP/IPv4)                                                                                                    | Subnet mask:                     |                                  | 255.255.255.0                                                   |          |
| Image: Interview Adapter Multiplexor Protocol      Image: Interview Adapter Multiplexor Protocol      Image: Interview Adapter Adapter Ad | Default gateway:                 |                                  |                                                                 |          |
| Internet Protocol Version 6 (TCP/IPv6)                                                                                                    | Obtain DNS serv                  | ver address autor                | matically                                                       |          |
| < >>                                                                                                    | Use the followin                 | g DNS server add                 | dresses:                                                        | _        |
| Install Uninstall Properties                                                                                                    | Preferred DNS ser                | ver:                             |                                                                 |          |
| Description<br>Transmission Control Protocol/Internet Protocol. The default                                                                                                    | Alternate DNS serv               | ver:                             |                                                                 |          |
| wide area network protocol that provides communication<br>across diverse interconnected networks.                                                                                                    | Validate setting                 | gs upon exit                     | Advance                                                         | ed       |
|                                                                                                    |                                  |                                  |                                                                 | _        |

Then click the Scan button to search and select the detected device in the dropdown list.

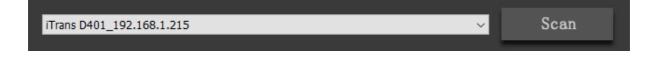

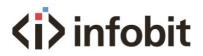

After the iTrans D401 being connected, the user can change the device IP address as shown on below picture:

| Configure       | ×                                |   |
|-----------------|----------------------------------|---|
| Connection Mode | LAN Port 🗸                       |   |
| Dev IP          | 192 . 168 . 1 . 215<br>Change IP |   |
|                 |                                  |   |
|                 |                                  | _ |

# 3 Control the iTrans D401

| iTrans D401_192.168.1.215 | 1 v Scan | Please click Scan to search and select the device. |
|---------------------------|----------|----------------------------------------------------|
| 1 2                       | 2        |                                                    |
| 3                         | 4        | 3     2     1       Start     5     6              |
| 7                         |          |                                                    |

# 3- (1) Scan and connect the iTrans D401

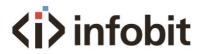

#### iTrans D401\_192.168.1.215

3- (2) Showing the Multiview mode with input signal number on each image.

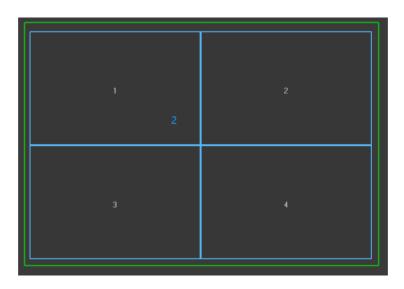

3- (3) Status: Green means signal is available; Red means signal lost or disconnected.

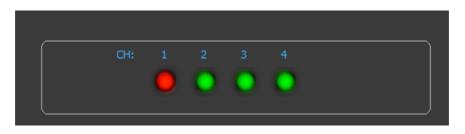

3- (4) Mode switch: Click the right displaying mode to switch among the 15x built-in layouts.

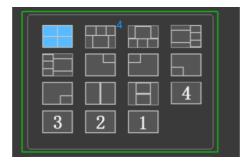

3- (5) Auto cycle: enter the auto-cycling intervals (in seconds) and click Start button. The display will auto cycle among the 4x single images modes (Single image 1, 2, 3 and 4).

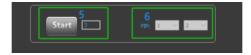

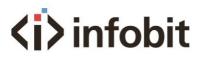

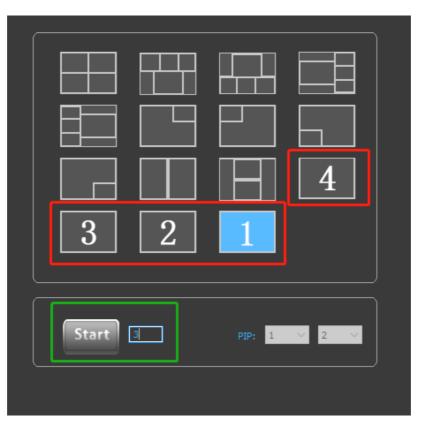

3- (6) PIP: Select and switch the signal source for PIP or POP mode. Please note the first image only can be selected under POP mode and cannot be selected under PIP mode (the INPUT #1 is displaying on the background image by default under PIP mode).

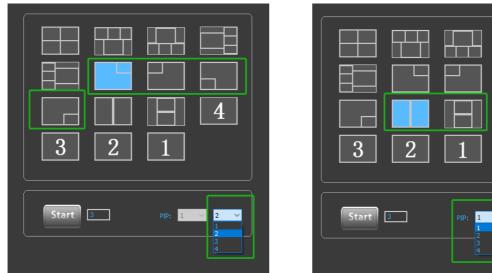

3-(6)-1: PIP mode

3-(6)-2: POP mode

4

2

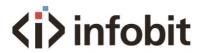

# Quad-image modes

Under all qual-image modes, the top-left or the bigger image is always displaying the INPUT #1 SDI signal.

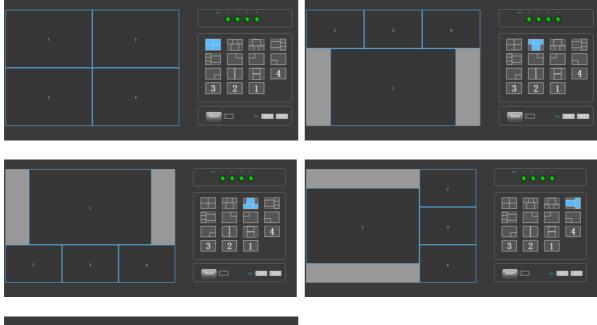

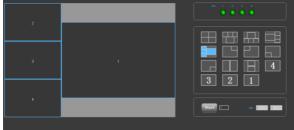

# Setup resolution

The supported resolutions can be switched by the DIP switch.

| DIP Switch |                               |   |            |  |  |
|------------|-------------------------------|---|------------|--|--|
| 1          | 2                             | 3 | Resolution |  |  |
| 0          | 1                             | 1 | 720P60     |  |  |
| 1          | 0                             | 1 | 720P50     |  |  |
| 1          | 1                             | 0 | 1080P25    |  |  |
| 0          | 0                             | 1 | 1080P60    |  |  |
| 0          | 1                             | 0 | 1080P50    |  |  |
| 1          | 0                             | 0 | 1080160    |  |  |
| 1          | 1                             | 1 | 1080P30    |  |  |
| 0          | 0                             | 0 | 1080 50    |  |  |
|            | Up: 1 Down: 0 DIP 4: Reserved |   |            |  |  |

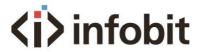

Package list iTrans D401 1x DC power supply 1x User manual 1x

# Technical support

For any technical support, please contact your local distributor, reseller or send email to INFOBIT directly via info@infobitav.com.